### **SAFETY AND MAINTENANCE INSTRUCTIONS SPECIFICATIONS SPECIFICATIONS**

Make sure that all electric connections and connection cables meet the pertaining regulations and are in conformity with the operating instructions.

- Do not overload electrical outlets or extension cords, fire or electric shocks can be the result Please contact an expert in case you have any doubts about the mode of operation, the safety or connecting the appliances.

Keep all parts away from young children's reach

- Do not store this item on wet, very cold or warm places, this can damage the electronic circuit boards

Avoid dropping or shocks, this can damage the electronic boards Never replace damaged power cables yourself! In such a case, remove them from the net and take the devices to a workshop.

Repairs or opening of this item may only be performed by an authorised workshop. - Wireless systems are subject to interference from cordless phones, microwaves, and other wireless devices operating in the 2.4GHz range. Keep the system AT LEAST 10 ft away from the devices during installation and operation.

### **Maintenance**

The devices are maintenance-free, so never open them. The guarantee becomes void when you open the appliance. Only clean the outside of the devices with a soft, dry cloth or a brush. Prior to cleaning, remove the devices from all voltage sources.

Do not use any carboxylic cleaning agents or petrol, alcohol or similar. These attack the surfaces of the devices. Besides, the vapors are hazardous to your health and explosive. Do not use any sharp edged tools, screw drivers, metal brushes or similar for cleaning.

Stellen Sie sicher, dass alle elektrischen Anschlüsse sowie Kabelverbindungen an weitere Geräte den betreffenden Richtlinien entsprechen und sich gleichzeitig in Übereinstimmung mit der Bedienungsanleitung befinden.

Achten Sie darauf, Steckdosen und Verlängerungskabel nicht zu überlasten, das kann zu Feuer oder Stromschlag führen.

Sollten Ihnen irgendwelche Zweifel an Betrieb, Sicherheit oder Anschluss der Geräte aufkommen, dann wenden Sie sich bitte an einen Fachmann.

Alle Teile vor Kindern geschützt aufbewahren

Bitte nicht in feuchter, sehr kalter oder heißer Umgebung aufbewahren, das kann zu Beschädigung der elektronischen Schaltkreise führen.

Vermeiden Sie harte Stöße, das kann zu Beschädigung der elektronischen Schaltkreise führen. Ersetzen Sie beschädigte Stromkabel niemals selbst! Nehmen Sie die Geräte vom Netz und wenden sich an einen Fachbetrieb

Öffnen und Reparieren der Geräte ausschließlich durch autorisierten Fachbetrieb. Kabellose Systeme sind Störeinflüssen von kabellosen Telefonen, Mikrowellen sowie anderen elektronischen Geräten, die im 2,4GHz-Bereich arbeiten, ausgesetzt. Halten Sie einen MINDESTABSTAND VON WENIGSTENS 3 METERN während Installation und Betrieb ein.

#### Wartung

Die Geräte sind wartungsfrei, also öffnen Sie sie bitte nicht. Ihre Garantie verfällt, wenn Sie die Geräte öffnen. Reinigen Sie die Geräte außen mit einem weichen und trockenen Tuch oder einer Bürste. Vor dem Reinigen ziehen Sie bitte alle Stromzuführungen ab.

Verwenden Sie keine Reinigungsmittel, die Carbonsäure, Benzin, Alkohol oder ähnliches enthalten. Diese Mittel greifen die Oberfläche der Geräte an und die Ausdünstungen sind gesundheitsschädlich und explosiv. Verwenden Sie keine scharfkantigen Werkzeuge. .<br>Schraubenzieher, Drahtbürsten oder ähnliches, um die Geräte zu reinigen

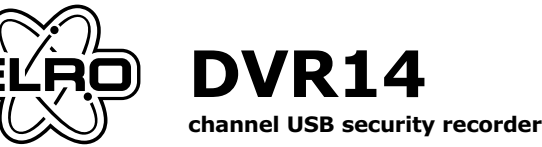

# **SICHERHEITS- UND WARTUNGSHINWEISE INSTRUCTIONS DE SECURITE ET D'ENTRETIEN**

- Vérifier que toutes les connexions électriques et câbles sont conformes aux règlements afférents et aux instructions d'utilisation

Ne pas créer de surtension sur les prises électriques ou les rallonges, cela peut être cause de feu ou d'électrocution.

Contacter un expert en cas de doute sur le mode d'utilisation, de sécurité ou la connexion des appareils. Placer hors de portée des enfants.

- Ne pas disposer dans un endroit humide, très froid ou très chaud, cela pourrait endommager le tableau de circuits électroniques

- Eviter de faire tomber ou de cogner les appareils ; cela pourrait endommager le tableau de circuits électroniques

- Ne jamais remplacer soi-même des fils électriques endommagés! Si les fils électriques sont endommagés, les retirer du réseau et les apporter dans un magasin spécialisé. - La réparation et l'ouverture des différents éléments ne peuvent être effectuées que par un magasin spécialisé.

- Les systèmes sans fil sont sujets aux interférences des téléphones sans fil, des micro-ondes, et autres appareils sans fil utilisant la fréquence 2.4GHz. Placer le système AU MOINS à 3 mètres de ces appareils au cours de l'installation et au moment de l'utiliser

#### Maintenance

Les appareils sont en libre utilisation, ne jamais les ouvrir. La garantie n'est plus valide si les appareils sont ouverts. Ne nettoyer que l'extérieur des appareils avec un chiffon doux et sec ou une brosse. Avant de nettover, débrancher les appareils

Ne pas utiliser d'agents nettoyant à l'acide carboxylique ni d'essence, d'alcool ou autre produit de ce type. Ces produits attaquent la surface des appareils. Par ailleurs, les vapeurs sont dangereuses pour la santé et explosives. Ne pas utiliser d'ustensile à bout tranchant, de tournevis, de brosse métallique ou autre élément semblable pour le nettoyage

**GB**

**TR**

**D**

**GR**

**PL**

**CZ**

- Aby używać systemu, należy najpierw zalogować się na ekranie logowania. Standardowy identyfikator użytkownika to **super, bez** hasła. Pojawi się ekran wyświetlający obraz z podłączonych kamer Dwukrotne kliknięcie danego obrazu wyświetla go na całym
- ekranie i odwrotnie. - Po przesuniæciu kursora na wydzielony obraz, w prawym górnym rogu pojawi siæ niewielkie okno z przyciskami aktywacji (8a). Aby
- wyświetlić okno sterowania, można także kliknąć prawym przyciskiem (8b). - Aby przeglàdaã zapisane obrazy, nacisnàã przycisk search
- (wyszukaj) (9), znajdujàcy siæ po prawej stronie ekranu, aby wyúwietliã ekran wyszukiwania. Pojawi siæ nowe okno, w którym można przeglądać obrazy, według dat i według kamer. Szczegółowy opis użytkowania systemu w języku angielskim znajduje się na płycie CD (b).

**NL**

**H**

**F**

**RO**

**E**

**HR**

**DVR14 DIGITALE VIDEOVERBINDING MET USB 2.0 AANSLUITING**

De DVR14 is een eenvoudig en gebruiksvriendelijk systeem voor het verbinden van max. 4 videocamera´s met een PC of laptop. Hiervoor wordt gebruik gemaakt van een standaard USB 2.0 aansluiting. De bijgeleverde software (ook geschikt voor Vista) zorgt voor de opslag van de beelden op de harde schijf en/of voor het observeren/bewaken van ruimten, toegangsdeuren, kinderkamers enz. enz. Geschikte camera's voor dit systeem zijn o.a. CCD421 en CCD423

#### **INHOUD VAN DE VERPAKKING (1)** a. USB-DVR box

b. Software en documentatie CD c. USB-kabel

# **SOFTWARE INSTALLATIE**

- Sluit de USB-kabel (c) met de mini USB B stekker aan op de USB 2.0 aansluiting aan achterzijde van de USB-DVR box (a) (3a) en met de USB A stekker op een vrije USB 2.0 aansluiting van PC of laptop (3b). Eventuele acties van het operating systeem betreffende het

- Plaats de software/documentatie CD (b) in de CD-drive van de PC of laptop. Onder normale omstandigheden start deze automatisch. Zo niet dubbelklik dan op het bestand setup.exe Het installatiemenu verschijnt (4) - Allereerst moet de USB-driver geïnstalleerd worden (4a) Er verschijnen verschillende pop-up vensters die de voorgang van de installatie weergeven. Indien het authorisatiescherm van Windows (5) verschijnt dan op doorgaan drukken. - Installeer daarna het gebruikersprogramma (4b). Tijdens de installatie verschijnen er weer diverse controlevensters. Doe hier hetzelfde als bij het installeren van de USB-driver. Na de installatie staat er een extra snelkoppeling USB-Server op het bureaublad. Dubbelklik hierop om het programma te activeren. De eerste keer verschijnt er een instelscherm (6) om de plaats en de grootte van de data-base te bepalen waarin het systeem de

Om het systeem te kunnen gebruiken moet men eerst inloggen via het inlogvenster. De standaard user-id is *super* en er wordt *geen* password gebruikt Het scherm wordt getoond met de beelden van de aangesloten camera's. Dubbelklikken in een deelbeeld maakt dat beeld

schermvullend en omgekeerd Als men met de cursor in een deelbeeld gaat staan verschijnt er

#### beelden vastlegt. LET OP ! Er zijn hier een aantal belangrijke beperkingen en voorwaarden. Lees hiervoor de documentatie op de CD (b)

# **HARDWARE INSTALLATIE**

- Sluit 1 tot 4 videocamera's met de GELE video stekker aan op de RCA AV(1 t/m 4) aansluiting aan de voorzijde van de USB-DVR box (a) (2)

Video System : PAL / NTSC Video Compression : H.264<br>Video Input : 4 Char : 4 Channels cinch Output : USB 2 Recording Rate : PAL: 704x576 : NTSC:640x480<br>: PAL: 25fps Recording Speed : Quad mode: 6,25fps Image Quality : 4 levels Motion Detection : yes<br>Recording Mode : Man Recording Motion / Alarm Requirements : Windows 2000, XP, Vista (CPU: 2,8GHz) Temperature :  $10^{\circ}$  C ~ 40°C (50°F~104°F)

zoeken naar en/of het installeren van ontbrekende stuurprogramma's moeten worden afgebroken of genegeerd.

### **INSTELLINGEN**

- Voor normaal gebruik zijn er nagenoeg geen extra instellingen noodzakelijk. Voor de extra (uitgebreide) mogelijkheden van het systeem kunnen een groot aantal zaken worden vastgelegd zoals: a. Per camera beelden vastleggen op datum en tijd b. Aantal gebruikers vaststellen

Place de software/documentation CD (b) in the CD-drive of the PC or laptop. Under normal circumstances it will start automatically. If not double click the setup.exe file.

> c. Per gebruiker een toegangscode en password toekennen d. Per gebruiker de autorisatie vaststellen (wie mag wat) e. Gebruik van het systeem op afstand (ook via Internet) - Deze instelmogelijkheden worden geactiveerd met de SETUP

- The installation menu is displayed (4). First, the USB driver must be installed (4a) Different pop-up windows will appear that will display the installation progress. If the authentication screen of Windows (5) appears, then click on continue.
- Then install the user program (4b). During the installation various control windows will appear again. At this point, follow the same steps taken during the installation of the USB driver. After the installation there is an extra link 'USB Server' on the desktop. Double click it in order to activate the program.
- The first time, a setup screen will be displayed  $(6)$  in order to determine the location and size of the database where the system stores the images. NOTE! There are a number of important restrictions and conditions. Consult the documentation on the CD (b).

functie rechts op het scherm (7) - Deze instellingen zijn dermate omvangrijk, dat wij u graag verwijzen naar de gebruiksaanwijzing op de CD (b). Hierin worden alle instellingen stap voor stap uiteengezet

Connect up to 4 video cameras with the YELLOW video plug to the RCA AV (1 through 4) connection on the front side of the USB-DVR box (a) (2).

Connect the USB cable (c) with the mini USB B plug to the USB 2.0 connector on the rear side of the USB-DVR box (a) (3a) and

# **GEBRUIK**

rechtsboven een venstertje met activeringsknoppen (8a) Men kan ook rechtsklikken om een besturingsvenster (8b) op te roepen. - Voor het terugzien van de opgeslagen beelden wordt het zoekvenster geopend met de searchknop (9) aan de rechterzijde van het scherm. Er verschijnt een nieuw venster waar men op

datum en per camera de beelden kan terugzien. - Een gedetailleerde Engelse beschrijving over het gebruik van het systeem is terug te vinden op de CD (b)

# **VEILIGHEIDS- EN ONDERHOUDSINSTRUCTIES**

- Alle elektrische verbindingen en verbindingskabels moeten voldoen aan de juiste regels en overeenkomen met de bedieningsinstructies. - Overbelast de elektrische stopcontacten of verlengsnoeren niet: dit kan anders leiden tot brand of

elektrische schok Neem contact op met een expert in geval je twijfels hebt over de bedieningswijze, de veiligheid of de

aansluiting van de apparaten. Houd alle delen uit het bereik van kinderen.

- Zet dit voorwerp niet op natte, erg koude of warme plaatsen; dit kan de elektronische circuitborden beschadigen - Vermijd vallen of schokken; dit kan de elektronische borden beschadigen.

- Vervang beschadigde stroomkabels nooit zelf! In dit geval verwijder ze uit het net en breng de toestellen naar de winkel.

- Herstellingen of openen van dit voorwerp mag enkel gebeuren door een erkende hersteller. - Draadloze systemen kunnen gestoord worden door draadloze telefoons, microgolfovens en andere draadloze toestellen die werken op het bereik van 2,4GHz. Hou het systeem MINSTENS op 3m afstand van de toestellen tijdens installatie en bediening.

# Onderhoud

De toestellen zijn onderhoudsvrij, dus maak ze niet open. De garantie vervalt als je het apparaat opent. Reinig enkel de buitenkant van de toestellen met een zachte. droge doek of borstel. Vóór je ze reinigt. haal de toestellen uit alle snanningsbronnen

Gebruik geen carboxylisch schoonmaakmiddelen of benzine, alcohol of gelijkaardige producten. Deze werken agressief op het oppervlak van de toestellen. Bovendien zijn de dampen gevaarlijk voor je gezondheid en ontbrandbaar. Gebruik geen scherpe instrumenten, schroevendraaiers, metalen borstels of gelijkaardige dingen om te reinigen

**DVR14 DIGITAL VIDEO LINK WITH USB 2.0 CONNECTION**

The DVR14 is a simple and user friendly system for connecting up to 4 video cameras to a PC or laptop. This is done through a standard USB 2.0 connection. The included software (also suitable for Vista) provides storage for the images on the hard drive and/or for observing/monitoring rooms, access doors, nurseries, etc. Cameras suitable for this system are, for example, the CCD421 and CCD423

- Insérez le CD de logiciel/documentation (b) dans le lecteur CD du PC ou de l'ordinateur portable. Normalement, il démarrera automatiquement. Sinon, double-cliquez sur le fichier setup.exe. Le menu d'installation s'affiche (4).
- Tout d'abord, il est nécessaire d'installer le pilote USB (4a). Différentes fenêtres intruses apparaissent et affichent l'évolution de l'installation. Si l'écran d'authentification de Windows (5) apparaît, cliquez pour continuer.
- Puis installez le programme d'utilisateur (4b). Pendant l'installation, des fenêtres de contrôle apparaissent encore. À ce stade-là, suivez les mêmes étapes effectuées pendant l'installation du pilote USB.
- Après l'installation, le bureau affiche un lien supplémentaire 'USB Server'. Double-cliquez dessus pour activer le programme. - La première fois, un écran de réglage s'affichera (6) pour indiquer l'emplacement et la taille de la base des données où le système enregistre les images. REMARQUE ! Il y a d'importantes restrictions et consignes. Consultez la documentation présente sur le CD (b).

#### **PACKAGE CONTENTS (1)** a. USB-DVR box

b. Software and documentation CD c. USB cable

#### **SOFTWARE INSTALLATION**

- Branchez jusqu'à 4 caméras vidéo en reliant la prise vidéo JAUNE à la connexion RCA AV (1 vers 4) située sur la face avant de la boîte USB-DVR (a) (2).
- Branchez le câble USB (c) en reliant la mini-prise USB B au connecteur USB 2.0 situé à l'arrière de la boîte USB-DVR (a) (3a) et la prise USB A à un connecteur libre USB 2.0 d'un PC ou d'un
- ordinateur portable (3b). - Il est nécessaire d'interrompre ou d'ignorer toute tentative de recherche et/ou d'installation de pilotes manquants de la part du système d'exploitation.

Pour utiliser ce système, vous devez d'abord vous connecter via l'écran de connexion. L'ID de l'utilisateur standard est *super* et *aucun* mot de passe n'est utilisé. L'écran affiche les images des caméras connectées. Doublecliquer sur une partie de l'écran bascule l'image en mode plein

Si vous déplacez le curseur sur une partie de l'image, une petite fenêtre apparaît en haut à droite de l'écran grâce aux boutons d'activation (8a). Vous pouvez également cliquer à droite pour

Pour vérifier les images stockées, le bouton search (9) situé à droite de l'écran ouvre la fenêtre de recherche. Une nouvelle fenêtre apparaît et permet de vérifier les images par date et par

### **HARDWARE INSTALLATION**

Inserte el CD de software/documentación (b) en la unidad de CD del PC o portátil. Bajo circunstancias normales debería iniciarse automáticamente. Si no, haga doble clic sobre el archivo setup.exe.

- with the USB A plug to a free USB 2.0 connector from a PC or laptop (3b).
- Any action of the operating system aimed at searching for and/or installing missing drivers must be aborted or ignored.

#### **SETTINGS**

A continuación instale el programa del usuario (4b). Durante la instalación, volverán a aparecer varias ventanas de control. En este momento, siga los mismos pasos que durante la instalación del

- For normal use, there are virtually no additional settings required. For the extra (extensive) capabilities of the system, a great number of features can be established, such as: a. Capturing date/time stamped images per camera b. Establishing number of users c. Per user, grant an access code and password
- d. Per user, establish the authorization (who can do what)
- e. Remote use of the system (also via internet)
- These setting capabilities are activated by the SETUP function on the right side of the screen (7).
- These settings are so extensive, that we would like to refer you to the instructions on the CD (b). There, all the settings are
- explained step-by-step.

Conecte hasta 4 cámaras de vídeo con el enchufe de vídeo AMARILLO a la conexión RCA AV (de 1 a 4) en la parte frontal de la unidad DVR-

- Conecte el cable USB (c) con el enchufe mini USB B al conector USB 2.0 en la parte trasera de la unidad DVR-USB (a) (3a) y con el enchufe USB A al conector USB 2.0 libre de un PC o portátil (3b). Debe cancelar o interrumpir cualquier acción del sistema operativo

Para el uso norma, apenas se necesita configuración adicional. Para utilizar las capacidades extras (avanzadas) del sistema, se pueden establecer varias características, como las siguientes: a. Capturar imágenes con la fecha/hora marcada por cámara b. Establecer el número de usuarios c. Por usuario, proporcionar un código de acceso y una contraseña d. Por usuario, establecer la autorización (quién puede hacer qué) e. Uso remoto del sistema (también por medio de Internet) Estas capacidades de configuración se activan por medio de la función

# **USE**

- In order to use the system, you must first login through the login screen. The standard user id is *super* and *no* password is used. The screen is displayed with the images of the connected cameras. Double-clicking a screen section turns the image full screen and vice versa.
- If you move the cursor to a sectioned image, a small window will appear at the right upper side with activation buttons (8a). You can also right click in order to bring up a control window (8b). In order to review the stored images, the search window is opened by the search button (9) on the right side of the screen. A new window will appear where images can be reviewed by date
- and per camera. A detailed English description on the use of the system can be found on the CD (b).

**LIAISON VIDÉO NUMÉRIQUE DVR14 AVEC CONNEXION USB 2.0** 

Le DVR14 est un système simple et convivial permettant de brancher jusqu'à 4 caméras vidéo à un PC ou un ordinateur portable, grâce à une connexion USB 2.0 standard. Le logiciel fourni (également compatible avec Vista) permet de stocker des images sur le disque dur et/ou d'observer/de surveiller des pièces, des portes d'accès, des chambres d'enfants, etc. Ce système s'adapte, par exemple, aux caméras CCD421 et CCD423.

#### **CONTENU DU PAQUET (1)** a. Boîte USB-DVR b. Logiciel et documentation CD c. Câble USB

# **INSTALLATION DU LOGICIEL**

Für den normalen Gebrauch sind keine weiteren Einstellungen erforderlich. Für den Gebrauch der zusätzlichen Funktionen des Systems können unter anderem folgende Anwendungen eingerichtet werden:

- a. Per Kamera Bilder mit Datums-/Zeitanzeige aufnehmen
- b. Mehrere Benutzer einrichten c. Jedem Benutzer einen Zugangs-Code und ein Kennwort
- zulegen d. Für jeden Benutzer die Authentifikation einrichten (wer darf
- was durchführen) e. Fernsteuerung des Systems (auch über das Internet)
- Diese Einstellungen werden über die SETUP-Funktion an der rechten Seite des Bildschirms (7) durchgeführt. Die Einstellungen sind so umfangreich, dass wir Sie auf die
- Bedienungsanleitung der CD (b) verweisen. Dort werden alle Einstellungen Schritt für Schritt erklärt.

# **INSTALLATION DU MATÉRIEL**

- Um das System nutzen zu können, müssen Sie sich zunächst auf der Login-Seite anmelden. Die Hersteller-ID lautet *super*; es wird *kein* Kennwort benötigt. Auf dem Bildschirm werden die Bilder der angeschlossenen Kameras angezeigt. Durch Doppelklick auf einen der Bildschirmabschnitte wird das jeweilige Bild im Vollbildmodus angezeigt und umgekehrt. Wenn Sie den Cursor auf einen Bildabschnitt bewegen, erscheint rechts oben ein kleines Fenster mit Aktivierungstasten (8a). Sie
- haben auch die Möglichkeit, durch Anklicken mit der rechten Maustaste ein Kontrollfenster zu öffnen (8b). - Klicken Sie für die Anzeige der gespeicherten Bilder auf die search-Taste (9) rechts im Bildschirm, um das Such-Fenster zu öffnen. Es wird ein neues Fenster geöffnet, in dem Sie nach Datum oder per Kamera nach Bildern suchen können.

Die CD (b) enthält eine ausführliche englische Beschreibung zur Anwendung des Systems.

**DVR14 CYFROWY REJESTRATOR WIDEO Z ŁACZEM USB 2.0** 

**DVR14 ΖΕΥΞΗ ΨΗΦΙΑΚΟΥ ΒΙΝΤΕΟ ΜΕ ΣΥΝΔΕΣΗ USB 2.0** 

# **ZAWARTOŚĆ OPAKOWANIA (1)**

To DVR14 είναι ένα απλό και φιλικό προς το χρήστη σύστημα σύνδεσης μέχρι και 4 βιντεοκαμερών με Η/Υ ή φορητό υπολογιστή Aυτό επιτυγχάνεται χάρη σε μια κανονική σύνδεση USB 2.0. Το<br>παρεχόμενο λογισμικό (επίσης κατάλληλο για Vista) εξασφαλίζει τη δυνατότητα αποθήκευσης των εικόνων στο σκληρό δίσκο και/ή τη δυνατότητα παρατήρησης/παρακολούθησης δωματίων, θυρών<br>πρόσβασης, παιδικών δωματίων κλπ.. Κατάλληλες κάμερες για αυτό

το σύστημα είναι, για παράδειγμα, οι CCD421 και CCD423.

**ΠΕΡΙΕΧΟΜΕΝΑ ΣΥΣΚΕΥΑΣΙΑΣ (1)** 

b. CD λογισμικού και οδηγιών

**ΕΓΚΑΤΑΣΤΑΣΗ ΛΟΓΙΣΜΙΚΟΥ** 

a. Kouti USB-DVR

c. Καλώδιο USB

DVR14 to prosty i przyjazny dla użytkownika system umożliwiający podłączenie do 4 kamer wideo do komputera stacjonarnego lub<br>laptopa przez standardowe łącze USB 2.0. Dołączone oprogramowanie (kompatybilne również z systemem Vista) umoýliwia zapis obrazu na twardym dysku i/lub obserwację/monitorowanie pokoi, drzwi wejściowych, żłobków itp. Z systemem tym współpracują kamery takie, jak np. CCD421 i CCD423.

a. Moduł USB-DVR b. CD z oprogramowaniem i dokumentacjà c. Kabel USB

#### **RÉGLAGES**

- Pour une utilisation normale, aucun réglage supplémentaire ou presque n'est nécessaire. Pour bénéficier des capacités supplémentaires (vastes) du système, un grand nombre de caractéristiques peut être mis en place comme : a. Saisir la date/l'heure des images prises par caméra b. Établir le nombre d'utilisateurs
- c. Accorder un code d'accès et un mot de passe par utilisateur d. Établir une autorisation par utilisateur (qui peut faire quoi) e. Utiliser le système à distance (également par Internet)

# na płycie CD (b). **INSTALACJA SPRZÆTU**

Za pomocą ŻÓŁTEJ wtyczki podłączyć do 4 kamer wideo do gniazd RCA AV (1 do 4), znajdujących się z przodu modułu USB-DVR (a) (2). Podłączyć kabel USB (c) wtyczką mini USB B do złącza USB 2.0, znajdującego się z tyłu modułu USB-DVR (a) (3a), a wtyczką<br>USB A do wolnego złącza USB 2.0 w komputerze stacjonarnym

- Ces capacités de réglages sont activées grâce à la fonction SETUP située à droite de l'écran (7).
- Étant donné l'étendue de ces réglages, nous vous conseillons de consulter les instructions sur le CD (b). Ce dernier offre une explication détaillée de tous les réglages.

lub laptopie (3b) - Wszelkie czynnoúci wykonywane przez system operacyjny w celu wyszukania i/lub instalacji brakujàcych sterowników, muszà zostaã odrzucone lub zignorowane.

**UTILISATION**

écran et vice versa.

ouvrir une fenêtre de contrôle (8b).

caméra.

- Le CD (b) offre une description détaillée en anglais de l'utilisation

du système.

- Helyezze a szoftver és a dokumentációs CD-t (b) a PC vagy laptop CD-meghajtójába. Normál körülmények mellett a lemez  $m$ atikusan elindul. Ha nem, akkor kattintson duplán a

**ENLACE VÍDEO DIGITAL DVR14 CON CONEXIÓN USB 2.0** El DVR14 es un sistema sencillo y fácil de utilizar para conectar hasta 4 cámaras de vídeo a un PC o portátil. Esto se realiza mediante una conexión USB 2.0 estándar. El software incluido (también válido para Vista) proporciona almacenamiento para las imágenes en el disco duro y/o capacidad de observar/vigilar habitaciones, puertas de acceso, guarderías, etc. Las cámaras válidas para este sistema son, por ejemplo

Megjelenik a telepítési menü (4). - Elõször az USB meghajtóprogramot kell telepíteni (4a) A telepítés folyamatáról különbözõ felugró ablakok tájékoztatnak. Ha megjelenik a Windows hitelesítõ képernyõje (5), akkor kattintson a folytatásra.

la CCD421 y la CCD423.

**CONTENIDOS DEL EMBALAJE (1)** a. Unidad DVR-USB b. CD de software y documentación

c. Cable USB

**INSTALACIÓN DEL SOFTWARE**

- Aparece el menú de instalación (4).

- Primero, debe instalarse el controlador USB (4a). Aparecerán varias ventanas emergentes que mostrarán el progreso de la instalación. Si aparece la pantalla de autentificación de Windows (5), haga clic en

continuar.

controlador USB.

- Después de la instalación habrá un nuevo acceso a "Servidor USB" en el escritorio. Haga doble clic sobre él para activar el programa. - La primera vez, aparecerá una pantalla de configuración (6) para determinar la ubicación y el tamaño de la base de datos en la que el sistema almacena las imágenes. ¡AVISO! Hay varias condiciones y restricciones importantes. Consulte la documentación en el CD (b).

**INSTALACIÓN DEL HARDWARE**

**CONEXIUNE VIDEO DIGITALÃ DVR14 CU USB 2.0** DVR 14 este un sistem simplu și ușor de utilizat pentru a conecta pânã la 4 camere video la un PC sau un laptop. Acest lucru este posibil cu ajutorul unei conexiuni standard cu USB 2.0. Programul inclus (de asemenea adecvat pentru Vista) pune la dispoziþie stocarea imaginilor pe un hard şi/sau observarea/monitorizarea încăperilor, usilor de acces etc. Camerele adecvate pentru acest

USB (a) (2).

dirigida a buscar y/o instalar Controladores perdidos.

**CONFIGURACIÓN**

Mai întâi, trebuie instalat driverul USB (4a). Se vor afișa diferite ferestre, care vã vor informa cu privire la progresul instalãrii. Dacã apare fereastra de autentificare a Windows (5), faceþi clic pentru pe Continue (continuare).

SETUP en el lateral derecho de la pantalla (7).

- Estas características son avanzadas, por lo que le sugerimos que consulte las instrucciones en el CD (b). En dicho CD se explican todas

las configuraciones paso a paso.

**GB** USER'S MANUAL **BEDIENUNGSANLEITUNG** GR PODRECZNIK UZYTKOWNIKA CZ DŽIVATELSKÝ MANUÁL NI HANDLEIDING **HASZNELATI ЪТМUTATY** RO MANUALUL UTILIZATORULUI **MANUEL DE L'UTILISATEUR HR** UPUTSTVA ZA UPORABU **MANUAL DEL USUARIO** 

**UTILIZACIÓN**

- Para utilizar el sistema, primero debe iniciar sesión en la pantalla de inicio de sesión. La ID del usuario estándar es *super* y *no* se necesita

contraseña.

- Se muestran en pantalla las imágenes de las cámaras conectadas. Al hacer doble clic sobre una imagen la imagen se amplía a pantalla

completa y vice versa.

- Si mueve el cursor a una imagen seccionada, aparecerá una pequeña ventana en el margen superior derecho con botones de activación (8a). También puede hacer clic con el botón derecho para abrir una

ventana de control (8b).

- -<br>Pentru a utiliza sistemul, trebuie mai întâi să vă conectați prin fereastra de login. ID-ul standard al utilizatorului este *super* þi nu se folosește *nicio* parolă.
- Fereastra este afiþatã cu imaginile camerelor conectate. Dacã faceþi dublu clic pe o secþiune a ferestrei, imaginea se mãreþte pe tot ecranul și invers.
- Dacã mutaþi cursorul la o imagine secþionatã, se va afiþa o fereastrã micã în partea dreaptã de sus, cu butoanele de activare (8a). De asemenea, puteți face clic dreapta pentru a accesa o fereastrã cu comenzi (8b).
- Pentru a analiza imaginile stocate, se deschide fereastra de cãutare, cu ajutorul butonului search (9) din partea dreaptã e ecranului. Se va afisa o nouă fereastră, acolo unde imaginile pot fi analizate dupã datã þi pe fiecare camerã. Pe CD (b) se poate găsi o descriere detaliată în limba engleză, cu privire la utilizarea sistemului.

**DIGITÁLNÍ SPOJOVACÍ MEZIÈLÁNEK VIDEO DVR14 S PŘIPOJENÍM K USB 2.0** DVR14 je jednoduchý a uživatelsky přátelský spojovací mezičlánek pro připojení až 4 video kamer k PC nebo laptopu. Toto připojení se provádí pomocí standardního portu USB 2.0. Dodaný software (vhodný také pro operaèní systém Vista) poskytuje možnosti ukládání obrázkù na hard disk a/nebo pozorování/monitorování místností, vstupních dveří, dětských místností, atd.. Kamery vhodné - Para ver las imágenes almacenadas, abra la ventana de búsqueda con el botón search (9) en el lateral derecho de la pantalla. Aparecerá una nueva ventana donde se pueden volver a ver las imágenes por fecha y

por cámara.

- Puede encontrar una descripción detallada en inglés sobre el uso del

sistema en el CD (b).

**OBSAH BALENÍ (1)** a. Krabička USB-DVR

**DVR14 DIGITALER VIDEOREKORDER MIT USB 2.0 ANSCHLUSS**

> - Nejprve je nutno nainstalovat ovladač USB (4a). Objeví se různá<br>rozbalovací okna, která zobrazují průběh instalace. Jestliže se objeví autorizační obrazovka Windows (5), klikněte na pokraèovat.

Der DVR14 ist ein einfaches und benutzerfreundliches System für den Anschluss von bis zu 4 Videokameras an einen PC oder Laptop. Dies erfolgt über einen standardmäßigen USB 2.0 Anschluss. Die mitgelieferte Software (auch für Vista geeignet) ermöglicht das Speichern von Bildern auf der Festplatte und/oder das Überwachen von Räumen, Zugangstüren, Kinderkrippen, usw. Es werden u.a. folgende Kameras unterstützt: CCD421 und CCD423

# **VERPACKUNGSINHALT (1)**

- Dále nainstalujte uživatelský program (4b). Během instalace se objeví opět různá rozbalovací okna. V tomto bodu postupujte stejně jako během instalace ovladače USB. Po ukončení instalace se objeví zvláštní řádek USB Server na
- pracovní ploše počítače. Dvakrát klikněte, abyste aktivovali program.
- Nejprve se objeví obrazovka nastavení (6), kde definujete umístění a velikost databáze, kam systém bude ukládat obrázky. POZNÁMKA! Existuje několik důležitých omezení a podmínek. Pøeètìte si návod v dokumentaci na CD (b).

a. USB-DVR Box b. CD mit Software und Bedienungsanleitung c. USB-Kabel

# **INSTALLATION DER SOFTWARE**

- Legen Sie die CD mit der Software/Bedienungsanleitung (b) in das CD-Laufwerk des PCs oder Laptops ein. Normalerweise startet die CD automatisch. Falls nicht, doppelklicken Sie auf die Datei setup.exe. - Das Installationsmenü wird geöffnet (4). - Zunächst muss der USB-Treiber installiert werden (4a). Es werden verschiedene Popup-Fenster geöffnet, die den aktuellen Installationsfortschritt anzeigen. Klicken Sie im Authentifikationsfenster von Windows (5) auf Weiter. - Installieren Sie anschließend das Benutzerprogramm (4b). Während der Installation werden erneut verschiedene Kontrollfenster geöffnet. Gehen Sie wie bei der Installation des USB-Treibers vor. - Nach der Installation wird auf dem Desktop der Icon 'USB Server' hinzugefügt. Doppelklicken Sie auf diesen Icon, um das Programm zu aktivieren. Bei erstmaliger Aktivierung wird ein Setup-Fenster geöffnet (6), um den Ort und die Größe der Datenbank zu bestimmen, in der das System die Bilder speichert. HINWEIS! Es liegen zahlreiche Einschränkungen und Bedingungen vor. Lesen Sie die Bedienungsanleitung der CD (b).

- Abyste mohli používat systém, musíte se nejdříve přihlásit do sítě na vstupní obrazovce. Standardní uživatelský pøihlašovací kód je *super* a nepoužívá se *žádné* heslo.
- Na obrazovce se zobrazí obrázky z připojených kamer. Dvojitým kliknutím na sekci obrazovky se obrázek zvětší na celou obrazovku a naopak.
- Jestliže přesunete kurzor na sekci s vybraným obrázkem, na pravé stranì se objeví malé okénko s aktivaèními tlaèítky (8a). Abyste vyvolali okénko s menu (8b), mùžete také kliknout
- pravým tlačítkem mvši - Abyste si mohli prohlížet uložené obrázky, tlaèítkem SEARCH otevøete okno vyhledávaèe na pravé stranì obrazovky. Objeví se nové okno, kde lze obrázky prohlížet tříděné podle data a
- kamery.
- 
- Detailní popis systémových funkcí v angličtině naleznete na CD (b) s dokumentací.

# **INSTALLATION DER HARDWARE**

- instalacije. Ako se pojavi zaslon provjere autentiènosti sustava Windows (5), kliknite na continue (nastavi). - Zatim se instalira korisnièki program (4b). Tijekom instalacije
- ponovo ãe se pojaviti razlièiti kontrolni prozori. Slijedite iste korake poduzete prilikom instalacije USB upravljaèkog programa.
- Nakon instalacije na radnoj se površini pojavljuje dodatna veza "USB Server". Kliknite je dvaput da biste pokrenuli program.
- Prilikom prvog pokretanja pojavit će se zaslon (6) za postavljanje radi određivanja lokacije i veličine baze podataka u koju sustav pohranjuje snimke. NAPOMENA! Obratite pažnju na važna ograničenja i uvjete. Proučite dokumentaciju na CD-u (b).

- Mit Hilfe des GELBEN Videosteckers können bis zu 4 Videokameras an den RCA AV Anschluss (1 durch 4) an der Vorderseite der USB-DVR Box angeschlossen werden (a) (2). - Schließen Sie das USB-Kabel (c) mit dem Mini USB B Stecker an den USB 2.0 Anschluss an der Rückseite der USB-DVR Box (a) (3a) und mit dem USB A Stecker an einen freien USB 2.0 Anschluss eines PC oder Laptops an (3b). - Ignorieren oder unterbrechen Sie Versuche des Betriebssystems, fehlende Treiber zu suchen und/oder zu installieren.

# **EINSTELLUNGEN**

- Povežite do 4 video kamere sa ŽUTIM video priključkom na RCA AV (1 do 4) priključnicu na prednjoj strani USB-DVR kućišta (a) (2).
- Povežite USB kabel (c) s mini USB B prikljuèkom na USB 2.0 priključnicu na stražnjoj strani USB-DVR kućišta (a) (3a) i s USB A prikljuèkom na slobodnu USB 2.0 prikljuènicu na raèunalu (3b). - Sve radnje operacijskog sustava usmjerene na traženje i/ili instaliranje nedostajuãih upravljaèkih programa potrebno je prekinuti ili zanemariti.

- Za uobičajeno korištenje nisu potrebne nikakve dodatne postavke. Sustav podržava brojne dodatne mogućnosti: a. Snimanje oznake datuma/vremena na svakoj kameri
- b. Odreðivanje broja korisnika c. Pristupna šifra i lozinka za svakog korisnika

e. Korištenje sustava na daljinu (takoðer i putem interneta) Ove mogućnosti aktiviraju se funkcijom SETUP (Postavljanje) u

Broj postavki je velik te Vam preporučujemo da dodatne informacije potražite na CD-u (b). Na njemu ćete pronaći

# **ANWENDUNG**

Prikazuje se zaslon sa snimkama na priključenim kamerama. Dvostruki klik u odjeljak na zaslonu prikazuje sliku preko cijelog

Ako pokazivač pomaknete na sliku u odjeljku, pojavit će se mali prozor u gornjem desnom dijelu s aktivacijskim gumbima (8a). Klikom desne tipke miša ukljuèujete kontrolni prozor (8b). Da biste pregledali pohranjene snimke, otvorite prozor pretraživanja pomoću gumba za pretraživanje (9) u desnom dijelu zaslona. Pojavit će se novi prozor u kojem možete pregledati snimke prema datumu i prema kameri kojom su

Detaljne upute za korištenje sustava na engleskom jeziku nalaze

## **INSTALACJA OPROGRAMOWANIA**

Umieścić dysk CD (b) z oprogramowaniem/dokumentacją w napædzie CD komputera stacjonarnego lub laptopa. W normalnych warunkach dysk zostanie uruchomiony automatycznie. Jeśli nie, dwukrotnie kliknąć setup.exe. - Zostanie wyúwietlone menu instalacyjne (4). W pierwszej kolejności należy zainstalować sterownik USB (4a). Pojawi siæ szereg okien zawierajàcych wskazówki dotyczàce instalacji. Jeśli pojawi się ekran autoryzacji Windows (5), kliknąć Dalej. Następnie zainstalować program użytkownika (4b). Podczas instalacji ponownie pojawi siæ szereg okien kontrolnych. Od tego miejsca wykonywaã te same czynnoúci, co przy instalacji sterownika USB. Po instalacji na pulpicie pojawi się dodatkowe łącze 'USB Server'. Kliknąć je dwa razy, aby uruchomić program. Za pierwszym razem wyświetlony zostanie ekran konfiguracji (6), umożliwiający określenie lokalizacji i rozmiaru bazy danych, w której system bædzie przechowywaù obrazy. UWAGA! Istnieje szereg ważnych ograniczeń i warunków. Sprawdzić dokumentację

**DVR14 DÝJÝTAL VÝDEO BAÐLANTI CÝHAZI - USB 2.0** DVR14, 4 adete kadar video kameranın masaüstü veya dizüstü bir bilgisayara bağlanmasını sağlayan kullanımı son derece kolay bir sistemdir. Bilgisayar bağlantısı standart bir USB 2.0 bağlantısı ile<br>gerçekleştirilir. Cihazla birlikte verilen yazılım (Vista ile de uyumludur) görüntülerin sabit diske kaydedilmesini veya odaların, erişim kapılarının, çocuk odalarının vb. izlenmesini sağlar. Bu<br>sisteme uygun kameralar arasında CCD421 ve CCD423 sayılabilir.

# "setup.exe" dosyasina çift tıklayınız. - Kurulum menüsü görüntülenir (4).

Öncelikle USB sürücüsü kurulmalıdır (4a). Kurulum işleminin ilerleme durumunu gösteren açılır pencereler belirecektir. Windows kimlik denetimi ekranı (5) belirirse, "Devam" seceneğine tiklayınız.

Yazılım/dokümantasyon CD'sini (b) masaüstü veya taşınabilir bilgisayarın CD sürücüsüne yerleştiriniz. Normal şartlarda CD<br>otomatik olarak başlayacaktır. Başlamaması durumunda

- Ardından kullanıcı programını (4b) kurunuz. Kurulum sırasında yeniden çeşitli denetim pencereleri açılacaktır. Bu noktada, USB<br>sürücüsünün kurulumunda izlenen adımların aynısı izleyiniz.
- Kurulumdan sonra masaüstünde 'USB Server' adlı bir kısayol belirecektir. Programı etkinleştirmek için bu kısayola çift tiklayiniz.
- İlk olarak sistemin görüntüleri kaydedeceği veritabanı konumunu ve boyutunu belirlemek için bir kurulum ekranı görüntülenecektir (6). NOT! Birtakım önemli kısıtlamalar ve koşullar mevcuttur. Lütfen CD'deki dokümantasyona başvurunuz (b).

# **USTAWIENIA**

- Przy normalnym użytkowaniu nie jest wymagane wprowadzanie dodatkowych ustawieñ. W przypadku dodatkowych (rozbudowanych) funkcji systemu, uruchomić można wiele<br>dodatkowych funkcji, takich jak:
- a. Rejestracja obrazów z kamery datà/godzinà.
- b. Ustalenie liczby użytkowników c. Przydzielanie kodów i haseł dostępowych poszczególnym
- użytkownikom. d. Ustalanie uprawnień poszczególnych użytkowników (dozwolone czynności)
- e. Zdalne użytkowanie systemu (także przez Internet).
- Te funkcje aktywowane są przez opcję SETUP (USTAWIENIA),<br>znajdującą się po prawej stronie ekranu (7).
- Ustawienia są tak rozbudowane, że zalecamy zapoznanie się z instrukcjami znajdującymi się na płycie CD (b). Wprowadzanie<br>ustawień zostało tam wyjaśnione krok po kroku.

# **UŻYTKOWANIE**

- Sistemi kullanmak için öncelikle oturum açma ekranında oturum açılması gerekir. Varsayılan olarak standart kullanıcı kimliği '*super*" olarak belirlenmiştir ve parola kullanılmaz. - Ekranda, bağlı olan kameraların görüntüleri gösterilir.<br>Görüntülerden birinin üzerine çift tıklanması tam ekran ile çoklu görüntüleme arasında geçiş yapılmasını sağlar.
- Ýmleci bölünmüþ bir görüntünün üzerine getirmeniz durumunda sað üstte etkinleþtirme düðmeleri ile birlikte küçük bir pencere belirecektir (8a). Ayrıca sağ tıklayarak denetim penceresini açabilirsiniz (8b).
- Kaydedilen görüntüleri yeniden izlemek için ekranın sağ tarafında "Search" düğmesine (9) tıkladığınızda bir arama penceresi<br>açılacaktır. Tarihe ve kameraya göre görüntülerin yeniden izlenebileceði yeni bir pencere belirecektir.
- CD'de (b) sistemin kullanımı ile ilgili ayrıntılı bir açıklama İngilizce olarak mevcuttur.

<u>ή του CD. Σε αντίθετη περίπτωση</u> κάνετε διπλό κλικ στο αρχείο setup.exe. Εμφανίζεται το μενού εγκατάστασης (4). Aρχικά, πρέπει να εγκατασταθεί το πρόγραμμα οδηγός USB (4a). Διάφορα παράθυρα θα εμφανιστούν με την πρόοδο της<br>εγκατάστασης. Εἀν εμφανιστεί η οθόνη επαλήθευσης των Windows (5), κάνετε κλικ στην εντολή Συνέχεια. - 'Eπειτα εγκαταστήστε το πρόγραμμα χρήστη (4b). Κατά τη<br>διάρκεια της εγκατάστασης θα εμφανιστούν ξανά διάφορα παράθυρα ελέγχου. Σε αυτό το σημείο, ακολουθήστε τα ίδια βήματα που εκτελέσατε κατά την εγκατάσταση του προγράμματος οδηγού USB.

- Τοποθετήστε το CD λογισμικού/οδηγιών (b) στην υποδοχή CD του<br>Η/Υ ή του φορητού υπολογιστή. Σε κανονικές συνθήκες θα

- Μετά την εγκατάσταση εμφανίζεται στην επιφάνεια εργασίας μια επιπλέον σύνδεση `Εξυπηρέτης USB'. Κάνετε διπλό κλικ πάνω της<br>για να ενεργοποιήσετε το πρόγραμμα. .<br>Την πρώτη φορά, θα εμφανιστεί μια οθόνη εγκατάστασης (6)
- προκειμένου να καθοριστεί η θέση και το μέγεθος της βάσης άρτισμέντες το αποτεράτους τους απότερες στης εικόνες.<br>δεδομένων όπου το σύστημα θα αποθηκεύσει τις εικόνες. ΣΗΜΕΙΩΣΗ! Υπάρχουν διάφοροι σημαντικοί περιορισμοί και όροι. Συμβουλευθείτε τις οδηγίες που υπάρχουν στο CD (b).

# **ΕΓΚΑΤΑΣΤΑΣΗ ΜΗΧΑΝΙΚΟΥ ΕΞΟΠΛΙΣΜΟΥ**

- Συνδέστε μέχρι και 4 βιντεοκάμερες με το KITPINO βύσμα βίντεο<br>οπις υποδοχές RCA AV (1 έως 4) που βρίσκονται στο μπροστινό μέρος του κούτιού USB-DVR (a) (2). - Συνδέστε το καλώδιο USB (c) με το μίνι βύσμα USB B στην<br>οποδοχή USB 2.0 που βρίσκεται στο πίσω μέρος του κουτιού USB-DVR (a) (3a) και με το βύσμα USB A σε μια ελεύθερη υποδοχή  $USB$  2.0  $\overline{1}$ ου H/Y ή του φορητού υπολογιστή (3b). - Σεραπό του της στους της στους επειδήσεις σε στουργικού<br>Ακυρώστε ή αγνοήστε οποιαδήποτε ενέργεια του λειτουργικού συστήματος που αφορά την αναζήτηση και/ή εγκατάσταση προγραμμάτων οδηγών που λείπουν.

# **ΡΥΘΜΙΣΕΙΣ**

- Για την κανονική χρήση, ουσιαστικά δεν απαιτούνται επιπλέον ρυθμίσεις. Για τις επιπλέον (εκτεταμένες) δυνατότητες του ρόσμιστις: πια τις επιτικίσεν (εκτεταμένες) συνατοπήτες του<br>συστήματος, πολλές λειτουργίες μπορούν να εγκατασταθούν, όπως: a. Καταγραφή εικόνων με ένδειξη ημερομηνίας/ώρας ανά κάμερα b. Καθορισμός αριθμού χρηστών c. Χορήγηση κωδικού πρόσβασης και μυστικού κωδικού ανά χρήστη d. Καθορισμός εξουσιοδότησης ανά χρήστη (ποιος μπορεί να κάνει TI) e. Χρήση του συστήματος εξ αποστάσεως (επίσης μέσω διαδικτύου) - «Στετικτετες»<br>Αυτές οι δυνατότητες ρύθμισης ενεργοποιούνται με τη λειτουργία SETUP στη δεξιά πλευρά της οθόνης (7). - Αυτές οι ρυθμίσεις είναι τόσο εκτεταμένες, που θα σας προτείναμε <sup>112</sup> τους σημερικός όπως στο συνειτικό στος, τους ότις να ανατρέξετε στις οδηγίες που βρίσκονται στο CD (b). Εκεί, εξηγούνται όλες οι ρυθμίσεις βήμα-βήμα. **ΧΡΗΣΗ** Για να χρησιμοποιήσετε το σύστημα, πρέπει πρώτα να συνδεθείτε μέσω της οθόνης σύνδεσης. Η προεπιλεγμένη ταυτότητα χρήστη<br>είναι *super* **και** *δεν απαιτείται* **μ**υστικός κωδικός.
- Στην οθόνη εμφανίζονται οι εικόνες των συνδεδεμένων καμερών Εάν κάνετε διπλό κλικ σε ένα τμήμα της οθόνης, μετατρέπετε την εικόνα σε πλήρη οθόνη και αντίστροφα. - Eἀν μετακινήσετε τον κέρσορα στο τμήμα μιας εικόνας, θα<br>εμφανιστεί ένα μικρό παράθυρο στη δεξιά πάνω πλευρά με nλήκτρα ενεργοποίησης (8a). Μπορείτε επίσης να κάνετε δεξί κλικ προκειμένου να εμφανιστεί ένα παράθυρο ελέγχου (8b).  $\overline{a}$ ία να ξαναδείτε τις αποθηκευμένες εικόνες, το παράθυρο άναζήτησης ανοίγει με το πλήκτρο search (9) στη δεξιά πλευρά
- της όθόνης. Ένα νέο παράθυρο θα μεφανιστεί όπου μπορείτε να δείτε τις εικόνες ανά ημερομηνία και ανά κάμερα. Στο CD μπορείτε να βρείτε λεπτομερή περιγραφή της χρήσης του
- συστήματος στα Αγγλικά (b).

Zobrazí se instalační menu (4).

**DVR14 DIGITÁLIS VIDEÓCSATLAKOZÓ USB 2.0 CSATLAKOZÓVAL** A DVR14 egy egyszerû és felhasználóbarát rendszer, amivel akár 4 kamera is csatlakoztatható egyetlen PC-hez vagy laptophoz. Ez egy szabványos USB 2.0 csatlakozón keresztül történik. A mellékelt szoftver (amely Vistahoz is alkalmas) biztosítja a képek tárolását a

merevlemezen , illetve a helyiségek, beléptetõajtók, gyermekszobák, stb. megfigyelését és felügyeletét. Ehhez a rendszerhez például a CCD421 és CCD423 kamerák használhatók.

**CSOMAG TARTALMA (1)** a. USB-DVR doboz

b. Szoftver és dokumentáció CD-je

c. USB kábel

**SZOFTVER TELEPÍTÉSE**

setup.exe fájlra.

- Ezt követõen telepítse a felhasználói programot (4b). A telepítés során különbözõ vezérlõablakok jelennek meg. Ekkor végezze el újra az USB meghajtóprogram telepítésének lépéseit. A telepítést követően egy extra 'USB Server' hivatkozás jelenik meg az asztalon. A program aktiválásához kattintson rá duplán. - Elsõ alkalommal egy beállítási képernyõ (6) jelenik meg, ahol megadhatja annak az adatbázisnak a helyét és méretét, ahol a rendszer tárolni fogja a képeket. FIGYELEM! Itt számos különbözõ korlátozás és feltétel van érvényben. Tekintse meg a
- CD lemezen lévõ dokumentációt (b).

# **HARDVER TELEPÍTÉSE**

- Csatlakoztasson legfeljebb 4 videókamerát a SÁRGA színû csatlakozóval az RCA AV (1 – 4) aljzatokhoz, amelyek az USB-DVR házának (a) elülsõ oldalán találhatók (2). Csatlakoztassa az USB kábelt (c) a mini-USB B csatlakozóval az USB 2.0 aljzathoz, amely az USB-DVR doboz (a) hátsó részén található (3a), illetve az USB A csatlakozóval a PC vagy a laptop egyik szabad USB 2.0 csatlakozójához (3b).
- Az operációs rendszer bármely, a meghajtóprogram keresésére vagy telepítésére irányuló próbálkozását meg kell szakítani vagy figyelmen kívül kell hagyni.

# **BEÁLLÍTÁSOK**

- Normál használat esetén gyakorlatilag nincs szükség más beállításra. A rendszer extra képességeihez különbözõ funkciókat lehet létrehozni, mint például: a. Kameránkénti dátum- és idõbélyegzõs képek rögzítése
- b. Felhasználók számának megadása c. Hozzáférési kód és jelszó megadása minden felhasználóhoz
- d. Felhasználónkénti felhatalmazás megadása (ki mit végezhet
- el) e. A rendszer távirányítása (akár Interneten keresztül is)
- Ezeket a beállítási lehetõségeket a képernyõ jobb oldalán lévõ SETUP funkcióval lehet elérni (7). Ezeket a beállítások annyira összetettek, hogy javasoljuk a
- dokumentációs CD megtekintését (b). Itt minden beállítást lépésrõl lépésre megtalál.

# **HASZNÁLAT**

- A rendszer használatához elõször be kell jelentkeznie a bejelentkezõ képernyõn keresztül. Az alapértelmezett felhasználói azonosító *super*, jelszóra *nincs* szükség. - Megjelenik a csatlakoztatott kamerák képét mutató képernyõ. Egy képernyõre kattintva a kép teljes képernyõssé válik, és fordítva.
- Ha a kurzort egy osztott képre viszi, akkor a jobb felsõ oldalon aktiválógombokat tartalmazó kép jelenik meg (8a). A vezérlõablakot a jobb egérgombbal való kattintással is megnyithatia (8b).
- A tárolt képek megtekintéséhez a keresési ablakot a képernyõ jobb oldalán lévõ search gombbal (9) lehet megnyitni. Egy új ablak jelenik meg, ahol a képeket dátum és kamera alapján
- lehet visszanézni. - A rendszer használatának részletes angol nyelvû leírása
- megtalálható a CD-lemezen (b).

# Se afișează meniul de instalare (4)

sistem sunt, de exemplu, CCD421 þi CCD423.

**CONÞINUTUL COLETULUI (1)**

a. Caseta USB-DVR

b. CD cu programe þi documentaþie

c. Cablu USB

**INSTALAREA PROGRAMULUI (SOFTWARE)**

- Aþezaþi CD-ul cu programul/documentaþia (b) în CD-driverul computerului sau al laptopului. În situaþii normale, acesta va porni automat. Dacã nu, faceþi dublu clic pe fiþierul setup.exe.

Apoi instalați programul de utilizator (4b). În timpul instalării, se vor afiþa pe rând diferite ferestre cu comenzi. În acest moment, urmați aceiași pași ca și cei din timpul instalării driverului USB. - Dupã instalare, se va afiþa pe desktop o legãturã suplimentarã "Server USB". Faceþi dublu clic pentru a activa programul. Prima dată, se va afișa o fereastră de configurare (6), pentru a stabili locația și dimensiunea bazei de date unde sistemul<br>stochează imaginile. OBSERVAȚIE! Există un număr de restricții și condiții importante. Consultați documentația de pe CD (b).

# **INSTALARE HARDWARE**

- Conectaþi pânã la 4 camere video cu mufa video GALBENÃ la conexiunea RCA AV (de la 1 la 4) de pe partea frontalã a casetei USB-DVR (a) (2).
- Conectați cablul USB (c) cu mufa mini USB B la conectorul USB 2.0 din spatele casetei USB-DVR (a) (3a) þi cu mufa USB A la un conector USB 2.0 de la un PC sau un laptop (3b).
- Trebuie să se renunțe sau ignore orice acțiune a sistemului de operare cu scopul de a cãuta þi/sau instala drivere care lipsesc.

# **SETÃRI**

- Pentru utilizare normală, nu sunt necesare setări suplimentare. Pentru randamente suplimentare (extinse) ale sistemului, se poate stabili un numãr mare de caracteristici, precum: a. Captarea imaginilor imprimate cu data/ora, per camerã b. Stabilirea numãrului de utilizatori
- c. Pentru fiecare utilizator, se garanteazã un cod de acces þi o parolã d. Pentru fiecare utilizator, stabiliți autorizarea (cine ce face)
- e. Utilizarea sistemului cu telecomanda (de asemenea, și de pe internet)
- Aceste posibilități de setare se activează cu funcția SETUP din partea dreaptã a ecranului (7).
- Aceste setări sunt atât de extinse, încât vă recomandăm să consultați instrucțiunile de pe CD (b). Acolo, sunt explicate toate setările, pas cu pas.

# **UTILIZAREA**

b. Software a dokumentace na CD

pro tento systém jsou například CCD421 a CCD423

Pokud ne, klikněte dvakrát na soubor setup.exe.

c. Kabel USB

**INSTALACE SOFTWARE**

- Vložte CD se software / dokumentací (b) do CD-mechaniky PC nebo laptopu. Za normálních okolností se spustí automaticky.

# **INSTALACE HARDWARE**

- Pøipojte až 4 video kamery pomocí ŽLUTÉ zástrèky video do vstupù RCA AV (1 až 4) na pøední stranì krabièky USB-DVR (a) (2).
- Připojte kabel USB (c) pomocí mini zástrčky USB B ke konektoru USB 2.0 na zadní stranì krabièky USB-DVR (a) (3a) a pomocí zástrčky USB A propojte s volným konektorem USB 2.0 na PC nebo laptopu (3b). Jakákoli akce operačního systému, při které vyhledává a/nebo instaluje chybějící ovladače, musí být přerušena nebo ji ignorujte.

# **NASTAVENÍ**

- Pro normální použití se prakticky nevyžadují žádná přídavná nastavení. Pro další (rozšířené) možnosti systému lze instalovat velký počet funkcí jako jsou: a. Orazítkování obrázků datem a dobou pořízení u jednotlivých kamer b. Nastavení poètu uživatelù c. Propůjčení přístupového kódu a hesla jednotlivým uživatelům
- d. Nastavení autorizace jednotlivých uživatelù (jaká mají přístupová práva) e. Použití systému na dálku (také prostřednictvím internetu)
- Tyto možnosti nastavení se aktivují pomocí funkce SETUP na pravé straně obrazovky (7).
- Tyto funkce jsou natolik rozsáhlé, že bychom se rádi odvolali na pokyny uvedené na CD (b) s dokumentací. Zde jsou veškerá<br>nastavení vysvětlena krok za krokem.

# **POUŽITÍ**

**DVR14 DIGITALNI VIDEO LINK S VEZOM USB 2.0** DVR14 je jednostavan i praktièan sustav za povezivanje do 4 video kamere sa stolnim ili prijenosnim raèunalom. To se postiže putem standardne veze USB 2.0. Pridruženi softver (prikladan i za Vistu) omogućuje da na tvrdi disk pohranite slike i/ili snimke soba pod nadzorom, pristupnih vrata ili djeèjih soba. Kamere prikladne za

ovaj sustav su primjerice CCD421 i CCD 423.

**SADRŽAJ PAKIRANJA (1)** a. USB-DVR kuãište

b. CD sa softverom i dokumentacijom

c. USB kabel

Najprije je potrebno instalirati USB upravljački program (4a). Pojavit će se različiti prozori u kojima će biti prikazan tijek

**INSTALIRANJE SOFTVERA**

- Postavite CD sa softverom i dokumentacijom (b) u CD pogon raèunala. Instalacija bi se trebala pokrenuti automatski. Ako to

nije sluèaj, kliknite datoteku setup.exe.

- Prikazuje se instalacijski izbornik (4).

# **INSTALIRANJE HARDVERA**

# **POSTAVKE**

d. Odreðivanje prava uporabe za svakog korisnika (tko što može

uèiniti)

desnom dijelu zaslona (7).

postupno objašnjenje svih postavki.

**KORIŠTENJE**

- Da biste koristili sustav, najprije se morate prijaviti putem zaslona za prijavu. Standardni id korisnika je *super* i *ne* koristi

se lozinka.

zaslona I obratno.

snimljene.

se na CD-u (b).

c. USB kablo

b. Yazılım ve dokümantasyon CD'si

- SARI video uçlu 4 adete kadar video kamerayı USB-DVR cihazının (a) ön tarafındaki RCA AV (1 - 4) girişlerine bağlayınız (2). - USB kablosunun küçük USB B ucunu (c) USB-DVR cihazının (a)<br>1981- arka tarafındaki USB 2.0 bağlantı noktasına (3a) ve büyük USB ucunu masaüstü veya taşınabilir bilgisayarın üzerindeki boş bir USB 2.0 bağlantı noktasına (3b) bağlayınız.
- Işletim sistemi tarafından gerçekleştirilecek eksik sürücüleri<br>arama ve/veya kurma eylemleri iptal edilmeli veya durdurulmalıdır.

**YAZILIM KURULUMU**

# **DONANIM KURULUMU**

AMBALAJ İÇERİĞİ (1) a. USB-DVR cihazı

## **AYARLAR**

- Normal kullanım için ek ayar yapılması gerekmez. Ek (genişletilmiş) sistem kullanımları için çok sayıda özellik ayarlanabilir, örn.:
- a. Her kamera için tarih/saat damgalı görüntü çekimi b. Kullanıcı sayısının belirlenmesi c. Her kullanıcı için ayrı erişim kodu ve parola belirlenmesi d. Her kullanıcı için yetkilendirme belirlenmesi (yetki düzeyi)
- e. Sistemin uzaktan kullanımı (Internet üzerinden) - Bu ayarlar ekranin sað tarafindaki "SETUP" islevinden
- etkinleştirilir (7).
- Bu ayarlar son derece kapsamlı olduğundan CD'deki (b) talimatlara başvurulması önerilir. Tüm ayarlar CD'de adım adım<br>açıklanmaktadır.

# **KULLANIM**

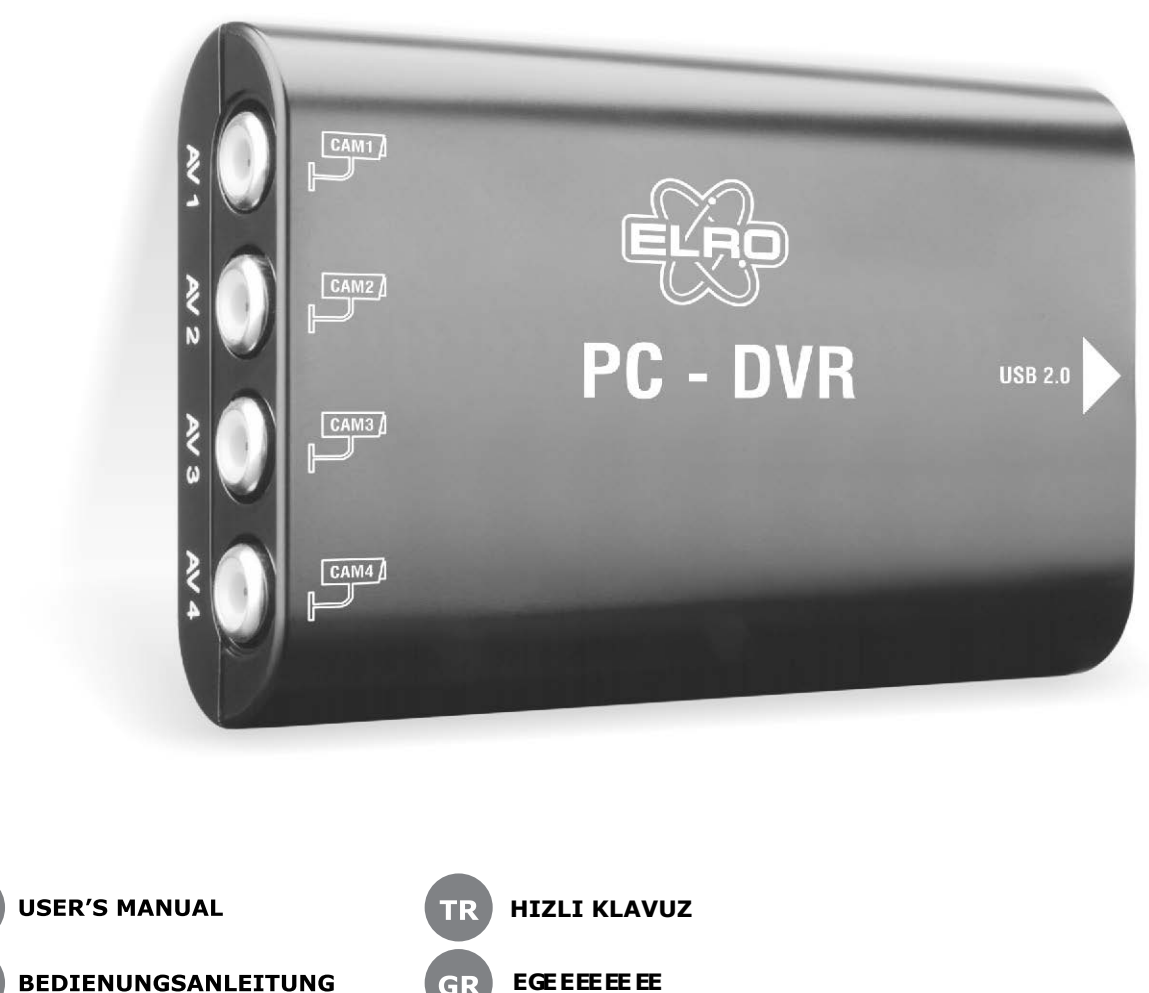

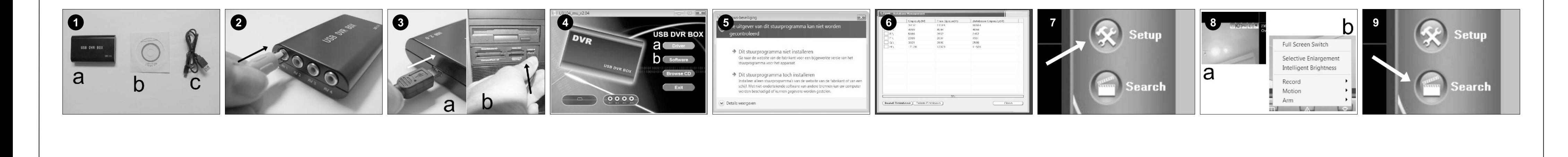